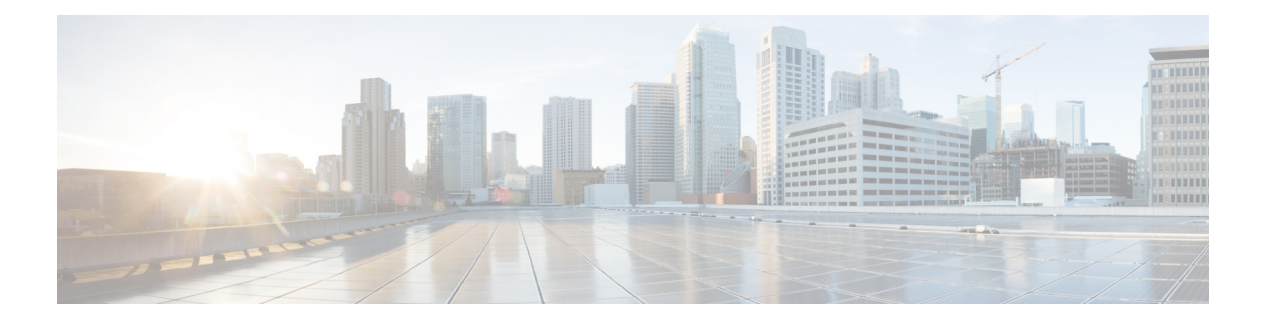

# **OCI**

- 멀티 클라우드 방어 컨트롤러 개요에 Oracle OCI 테넌트 연결, on page 1
- OCI에 로그인, on page 2
- 그룹 생성, on page 2
- 정책 생성, on page 2
- 사용자 생성, on page 4
- 사용자를 그룹에 추가, on page 4
- API 키 생성, on page 4
- 구성 파일 미리 보기, on page 5
- 약관 동의, on page 5
- 멀티 클라우드 방어 대시보드에서 Oracle OCI 테넌트를 멀티 클라우드 방어 컨트롤러에 연결합 니다., 5 페이지

# 멀티 클라우드 방어 컨트롤러 개요에 **Oracle OCI** 테넌트 연

OCI 테넌트를 멀티 클라우드 방어 컨트롤러에 온보딩하려면 테넌트를 올바르게 설정해야 합니다. 다음은 테넌트를 준비하는 데 필요한 일반적인 단계입니다. 자세한 지침은 OCI [설정에](cisco-multicloud-defense-user-guide_chapter2.pdf#nameddest=unique_17)서 제공됩니 다.

결

**Note**

멀티 클라우드 방어은(는) OCI에 대한 인그레스 및 이그레스/이스트-웨스트 보호를 모두 지원합니다. 재고 목록 및 트래픽 검색은 지원되지 않습니다.

OCI 테넌트를 온보딩하려면 미국 West(San Jose) 지역을 구독해야 합니다. 이 지역이 구독되지 않은 경우 OCI 테넌트가 온보딩할 때 오류가 발생합니다.

OCI에 멀티 클라우드 방어 게이트웨이을(를) 구축하려면 각 OCI 구역에서 멀티 클라우드 방어 컴퓨 팅 이미지에 대한 이용 약관에 동의해야 합니다. 그렇지 않으면 무단 오류와 함께 구축에 오류가 발 생합니다.

단계 개요

테넌트 설정

- **1.** 그룹을 생성합니다.
- **2.** 정책을 생성합니다.
- **3.** 사용자를 생성합니다.
- **4.** 사용자를 그룹에 추가합니다.
- **5.** 사용자에 대한 API 키를 생성합니다.
- **6.** 사용자 및 테넌시 OCID를 기록합니다.
- **7.** 사용 약관을 수락합니다.

다음 작업**:**

멀티 클라우드 방어 대시보드에서 Oracle OCI 테넌트를 멀티 클라우드 방어 컨트롤러에 연결합니다., on page 5을(를) 사용하여 OCI 테넌트를 온보딩합니다.

### **OCI**에 로그인

**1.** OCI 테넌트에 로그인합니다.

그룹 생성

- 단계 **1 Identity & Security(ID** 및 보안**)** > **Groups(**그룹**)**로 이동합니다.
- 단계 **2 Create Group(**그룹 생성**)**을 클릭합니다.

단계 **3** 다음 항목을 지정합니다.

- **Name(**이름**):** 멀티 클라우드 방어-controller-group
- **Description(**설명**):** 멀티 클라우드 방어 그룹

단계 **4 Create(**생성**)**를 클릭합니다.

# 정책 생성

단계 **1 Identity & Security(ID** 및 보안**)** > **Policies(**정책**)**로 이동합니다.

**OCI**

- 단계 **2 Compartment(**컴파트먼트**)** *root(*루트*)*를 선택합니다.
- 단계 **3 Create Policy(**정책 생성**)**를 클릭합니다.
- 단계 **4** 다음 항목을 지정합니다.
	- **Name(**이름**):** 멀티 클라우드 방어-controller-policy.
	- **Description(**설명**):** 멀티 클라우드 방어 정책.
	- **Compartment(**컴파트먼트**):** ["root" 컴파트먼트여야 함].

단계 **5 Policy Builder(**정책 빌더**)**에서 **Show manual Editor(**수동 편집기 표시**)**를 활성화합니다. 단계 **6** 다음 정책 수정 및 붙여넣기

```
Allow group <group_name> to inspect instance-images in compartment<compartment name>
Allow group <group name> to read app-catalog-listing in compartment<compartment name>
Allow group <group name> to use volume-family in compartment<compartment name>
Allow group <group name> to use virtual-network-family in compartment<compartment name>
Allow group <group name> to manage volume-attachments in compartment<compartment name>
Allow group <group_name> to manage instances in compartment<compartment name>
Allow group <group name> to {INSTANCE_IMAGE_READ} in compartment<compartment name>
Allow group <group name> to manage load-balancers in compartment<compartment name>
Allow group <group name> to inspect instance-images in compartment<compartment name>
Allow group <group name> to read app-catalog-listing in compartment<compartment name>
Allow group <group name> to use volume-family in compartment<compartment name>
Allow group <group name> to use virtual-network-family in compartment<compartment name>
Allow group <group name> to manage volume-attachments in compartment<compartment name>
Allow group <group name> to manage instances in compartment<compartment name>
Allow group <group name> to {INSTANCE_IMAGE_READ} in compartment<compartment name>
Allow group <group name> to manage load-balancers in compartment<compartment name>
Allow group <group name> to read marketplace-listings in tenancy
Allow group <group name> to read marketplace-community-listings in tenancy
Allow group <group name> to inspect compartments in tenancy
Allow group <group name> to read marketplace-listings in tenancy
Allow group <group name> to read marketplace-community-listings in tenancy
Allow group <group name> to inspect compartments in tenancy
```
- **group\_name:** 멀티 클라우드 방어-controller-group.
- compartment\_name:[멀티 클라우드 방어이(가) 구축될 컴파트먼트].

**<compartment\_name>**이 루트 컴파트먼트(예: multicloud (root))로 지정된 경우 OCI는 정책을 수락 하지 않고 오류: *Invalid parameter(*잘못된 매개변수*)*가 생성됩니다. 특정 컴파트먼트에 대해 정책을 정의해야 하며 해당 컴파트먼트는 루트 컴파트먼트일 수 없습니다.

단계 **7 Create(**생성**)**를 클릭합니다.

Cisco IOS 시스템을 교체할 때 **<compartment\_name>**을 정책을 적용할 구역의 이름으로 바꿉니다. 구역이 하위 구역인 경우, 이름 형식은 **compliance:sub-compartment**(예: Prod:App1)입니다. **Note**

- 단계 **1 Identity & Security(ID** 및 보안**)** > **Users(**사용자**)**로 이동합니다.
- 단계 **2 Create User**(사용자 생성)를 클릭합니다.
- 단계 **3** 다음 항목을 지정합니다.
	- **Name(**이름**):** 멀티 클라우드 방어*-controller-user*
	- **Description(**설명**):** 멀티 클라우드 방어 *User(*사용자*)*

단계 **4 Create(**생성**)**를 클릭합니다.

## 사용자를 그룹에 추가

- 단계 **1** 사용자에 대한 **User Details(**사용자 세부 정보**)** 보기에서 **Groups(**그룹**)**를 선택합니다.
- 단계 **2 Add User to Group(**그룹에 사용자 추가**)**을 클릭합니다.
- 단계 **3** 다음 항목을 지정합니다.

• 사용자**:** 멀티 클라우드 방어*-controller-user*.

단계 **4 Add(**추가**)**를 클릭합니다.

### **API** 키 생성

단계 **1** 사용자에 대한 **User Details(**사용자 세부 정보**)** 보기에서 **API Keys(API** 키**)**를 선택합니다.

단계 **2 Add API Key(API** 키 추가**)**를 클릭합니다.

- 단계 **3 Download Private Key(**개인 키 다운로드**)**를 선택하고 나중에 사용할 수 있도록 개인 키를 보관합니다.
- 단계 **4 Download Public Key(**공개 키 다운로드**)**를 선택하고 나중에 사용할 수 있도록 공개 키를 보관합니다.
- 단계 **5 Add(**추가**)**를 클릭합니다.

**4**

**OCI**

### 구성 파일 미리 보기

- **1. Configuration File Preview(**구성 파일 미리 보기**)**에서 다음을 기록합니다.
	- **user:** *[user=ocid1.user.oc1...]*
	- **tenancy:** *[tenancy=ocid1.tenancy.oc1...]*

# 약관 동의

- 단계 **1 Compute(**계산**) > Instance(**인스턴스**)**를 선택합니다.
- 단계 **2** 원하는 **Compartment(**컴파트먼트**)**를 선택합니다.
- 단계 **3 Create instance(**인스턴스 생성**)**를 클릭합니다.
- 단계 **4 Image and shape(**이미지 및 모양**)**에서 **Change image(**이미지 변경**)**를 선택합니다.
- 단계 **5 Image source(**이미지 소스**)**에서 **Community Images(**커뮤니티 이미지**)**를 선택합니다.
- 단계 **6** 멀티 클라우드 방어 검색을 수행합니다.
- 단계 **7** 멀티 클라우드 방어에 대한 확인란을 선택합니다.
- 단계 8 I have reviewed and accept the Publishers terms of use, Oracle Terms of Use, and the Oracle General Privacy Policy(본 인은 게시자 이용 약관*,* 오라클 이용 약관 및 오라클 일반 개인정보 취급방침을 검토하고 이에 동의합니다*.)*에 대 한 상자를 선택합니다.
- 단계 **9 Select Image(**이미지 선택**)**를 클릭합니다.
- 단계 **10** 종료합니다(이미지를 구축하지 않음).

멀티 클라우드 방어 게이트웨이을(를) 구축하려는 각 컴파트먼트에 대해 단계를 반복합니다.

# 멀티 클라우드 방어 대시보드에서 **Oracle OCI** 테넌트를 멀 티 클라우드 방어 컨트롤러에 연결합니다**.**

#### 시작하기 전에

멀티 클라우드 방어 컨트롤러 개요에 Oracle OCI 테넌트 연결, 1 페이지의 요구 사항을 검토합니다.

- 단계 **1** CDO 대시보드의 CDO 메뉴 모음에서 멀티 클라우드 방어을(를) 클릭합니다.
- 단계 **2** 멀티 클라우드 방어 컨트롤러 버튼을 클릭합니다.
- 단계 **3** Cloud Accounts(클라우드 계정) 창에서 **Add Account(**계정 추가**)**를 클릭합니다..

단계 **4** General Information(일반 정보) 페이지의 Account Type(계정 유형) 목록 상자에서 **OCI**를 선택합니다. 단계 **5** 다음 필드에 내용을 입력합니다.

- **OCI Account Name(OCI** 계정 이름**)** 멀티 클라우드 방어 컨트롤러 내에서 이 OCI 테넌트를 식별하는 데 사용 됩니다.
- **Tenancy OCID(**테넌시 **OCID)** OCI 사용자로부터 가져온 테넌시 Oracle Cloud 식별자입니다.
- **User OCID(**사용자 **OCID)** OCI 사용자로부터 가져온 사용자 OCID입니다.
- **Private Key(**개인 키**)** OCI 사용자에게 할당된 API 개인 키입니다.

다음에 수행할 작업 트래픽 가시성을 활성화합니다.

**6**

**OCI**

번역에 관하여

Cisco는 일부 지역에서 본 콘텐츠의 현지 언어 번역을 제공할 수 있습니다. 이러한 번역은 정보 제 공의 목적으로만 제공되며, 불일치가 있는 경우 본 콘텐츠의 영어 버전이 우선합니다.